## **GOSERVICEPRO -** CLOSING A WORK ORDER

*This process is completed by Field Service and Dispatch using GoServicePro. This article reviews the steps to close a Work Order.*

#### **Videos:**

- 1. [GoServicePro Mobile App for Field Service: Close Work Order](https://gm1.geolearning.com/geonext/daktronics/coursesummary.coursecatalog.geo?id=22507872363)
- 2. [GoServicePro for Field Service: Work Order Closure](https://gm1.geolearning.com/geonext/daktronics/coursesummary.coursecatalog.geo?id=22507558105)
- 3. [GoServicePro for Field Service:](https://gm1.geolearning.com/geonext/daktronics/coursesummary.coursecatalog.geo?id=22507796256) Closeout Notes Training

### **Prerequisites:**

- 1. Timestamps logged
- 2. Time logged if applicable
- 3. Parts transacted if applicable Service Advisor ONLY

### **From the Work Order you wish to close:**

1. Click the **Close** button in the Work Order ribbon.

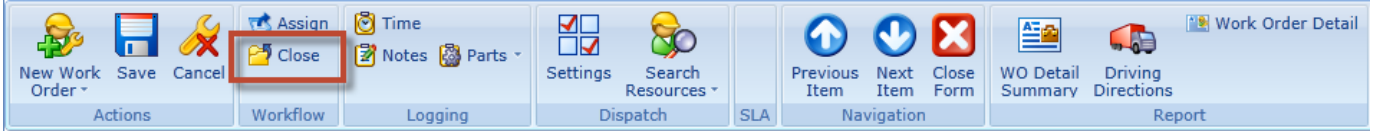

**Note:** If timestamps are not entered, you will receive the error message below and will not be able to close the Work Order until timestamps are entered.

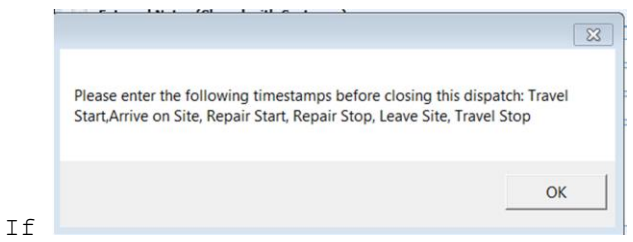

2. Select the **Resolution Code** from the dropdown menu.

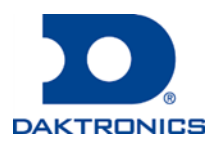

DD2725945 Rev2 12 Jul 2018

# **GOSERVICEPRO -** CLOSING A WORK ORDER

3. Next select the **Status** from the dropdown menu. Field Engineers/Service Partners will use Closed-Complete by Tech or Closed-Incomplete.

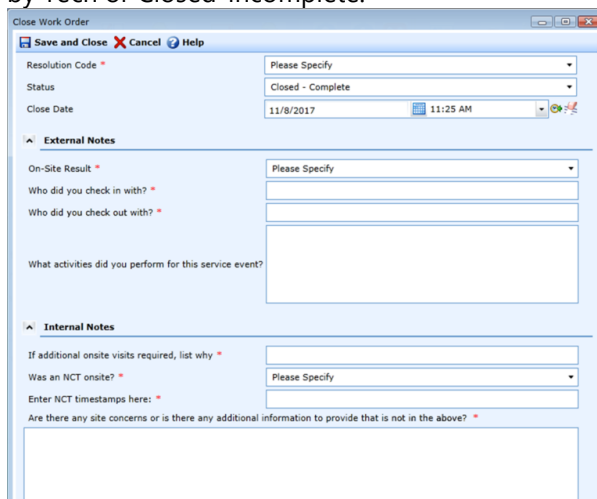

- 4. Select and enter information into the remaining fields in the External and Internal Notes.
- 5. Click **Save and Close**.
- 6. Select the appropriate tab (highlighted orange) and close it to remove the Work Order from your workspace.

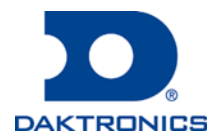